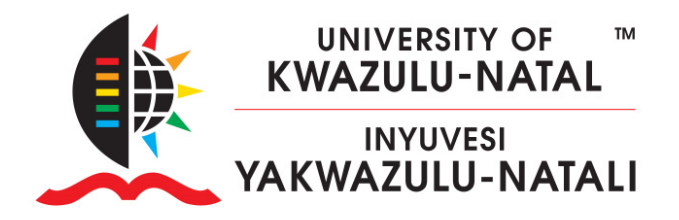

## HOW TO MANUALLY ENROL TEACHERS, NON-EDITING TEACHERS OR STUDENTS FROM WITHIN MOODLE

1. Once you are a Teacher in a course (see [HOWTO Assign Teacher 1\)](https://learn2024.ukzn.ac.za/pluginfile.php/1027/mod_resource/content/1/HOW%20TO%20ADD%20YOURSELF%20AS%20A%20TEACHER%20ON%20LEARN%202024.pdf) login to <https://learn2024.ukzn.ac.za/> and locate your course. You will see the list of courses you are enrolled in by opening the **My courses** page in the Primary navigation. Click on the Course name to enter the course.

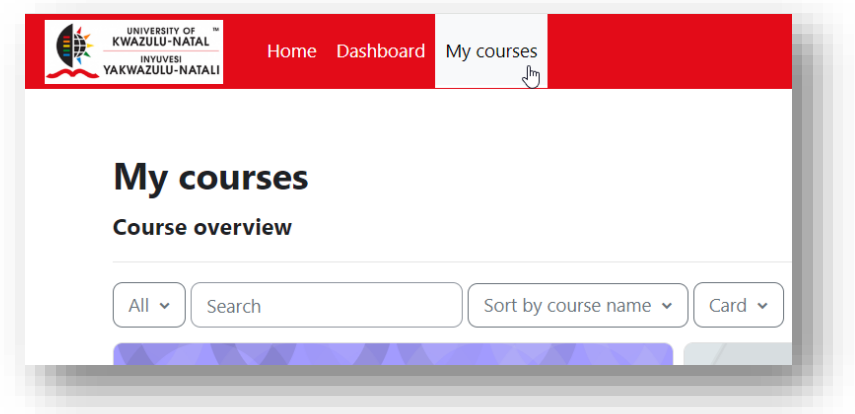

2. Select **Participants** in course navigation.

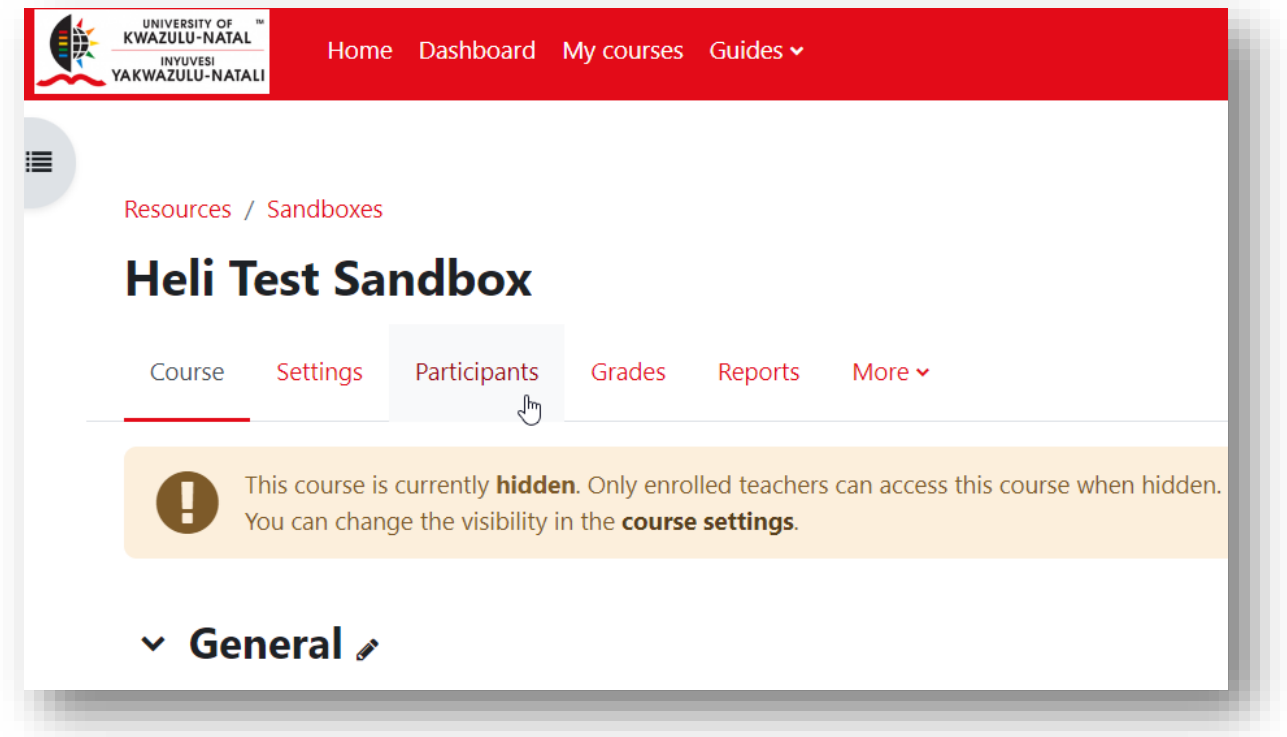

## **INSPIRING GREATNESS**

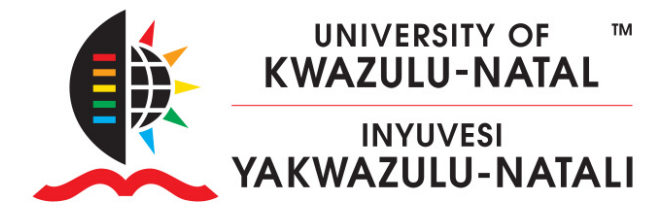

3. You will see the following screen. Click **Enrol users**.

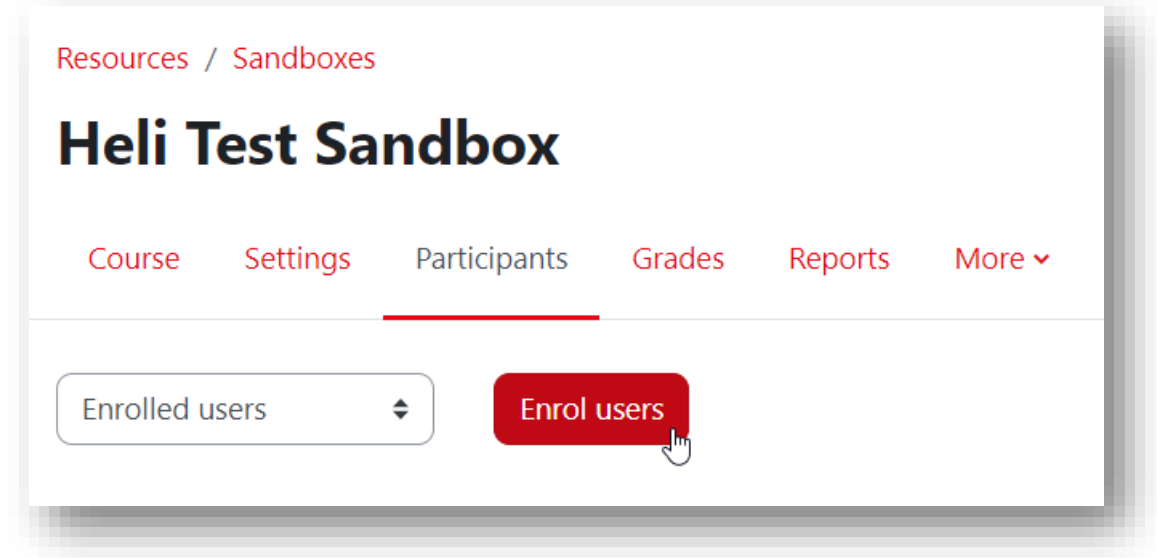

4. Please ensure the user you are attempting to enrol in your course has logged onto learn 2024, before attempting to enrol them. Enter the username OR email address OR staff/student number. Once the search is complete, select the user you wish to add by clicking on the name.

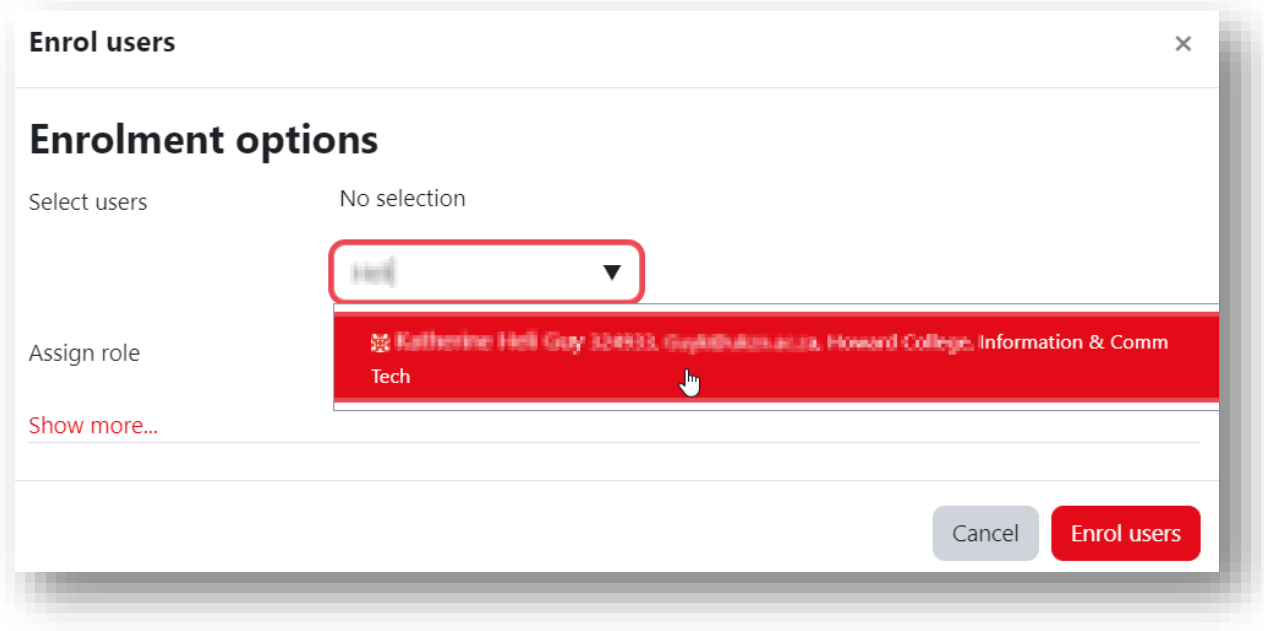

## **INSPIRING GREATNESS**

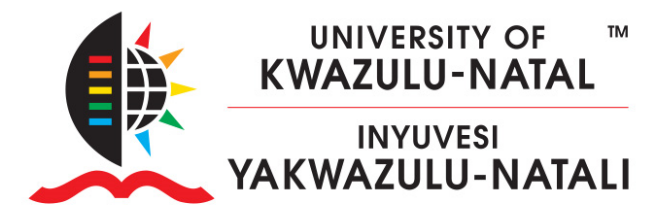

5. Click on the **Assign role** drop-down arrow and select the role that applies and then click the **Enrol users** button.

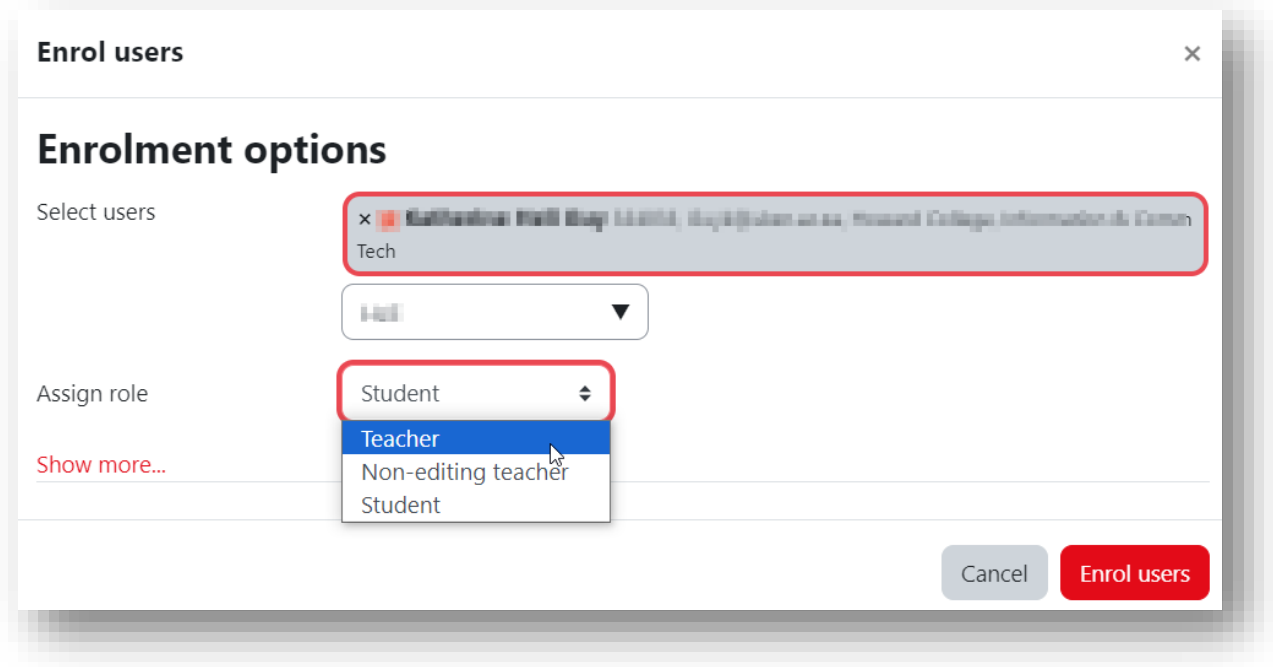

6. If you wish to limit the enrolment duration, click on Show more… and select the time period you desire.

*Note: the default role is Student. If you forget to select the correct role before enrolling you can modify this in the Participants table, as indicated below.*

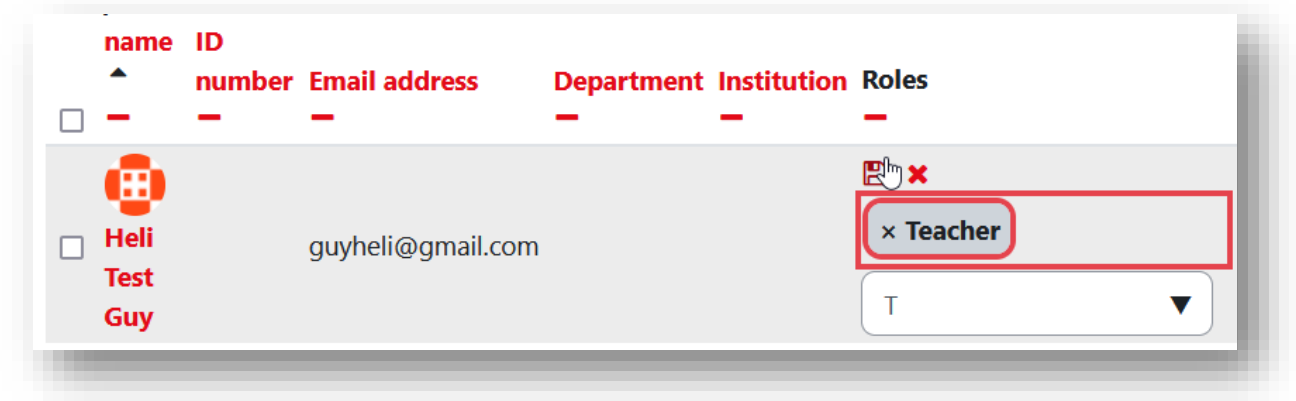

## **INSPIRING GREATNESS**